# Dr.Pad- User Guide - Invite assistants

## **Table of Contents**

| 1.1 | Invite New Member                      | 2 |
|-----|----------------------------------------|---|
| 1.2 | Accept Invitation                      | 5 |
| 1.3 | Sync the data to the cloud as a member | 9 |

#### 1.1 Invite New Member

#### Open Clinic

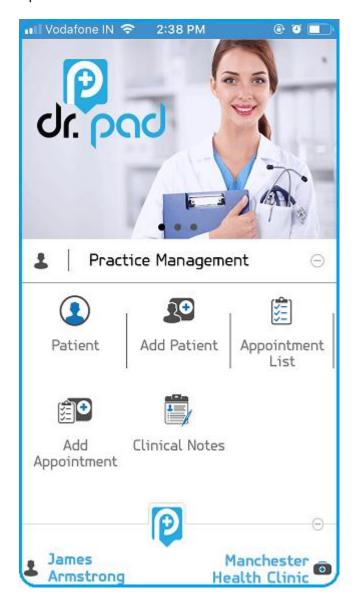

Go to settings

Then click on invite.

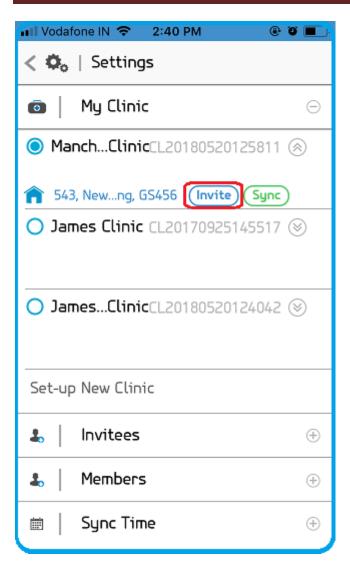

Enter email id.

Then enter phone no.

Click ok

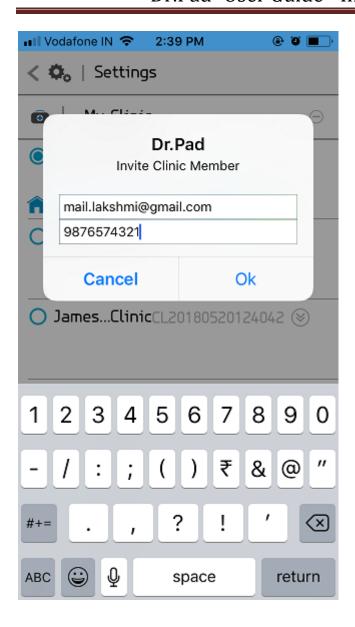

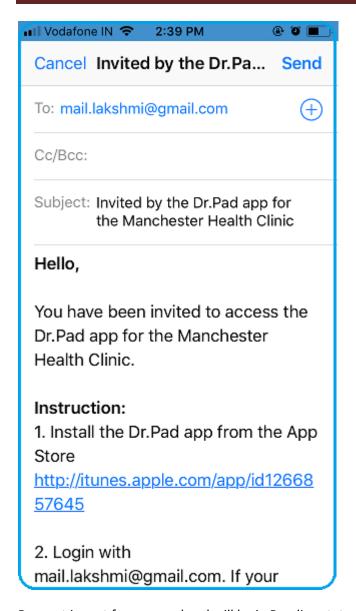

Request is sent for approval and will be in Pending status

### 1.2 Accept Invitation

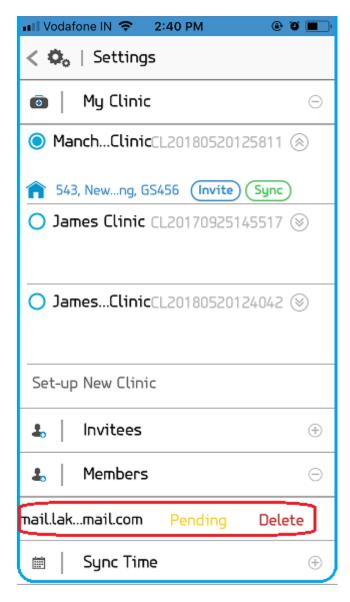

Login as the second user.

go to settings screen to accept the invite

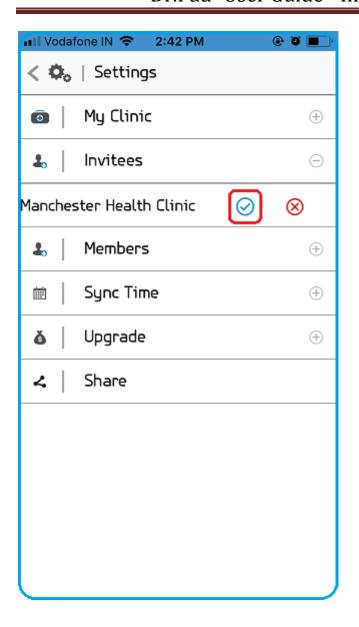

## Dr.Pad- User Guide - Invite assistants

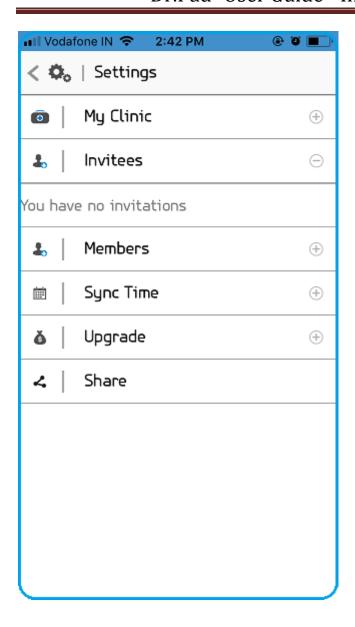

1.3 Sync the data to the cloud as a member

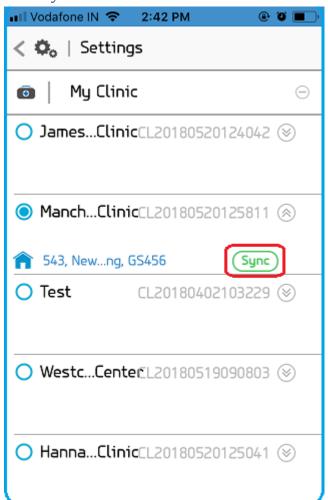

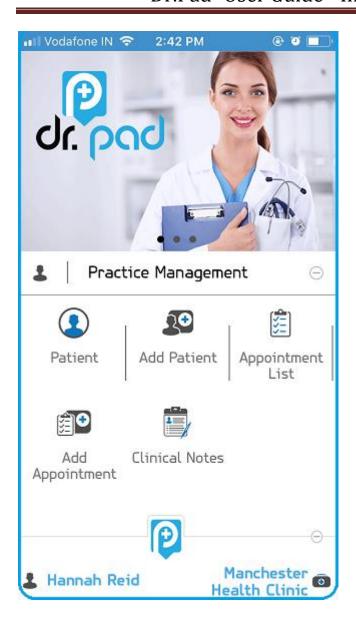

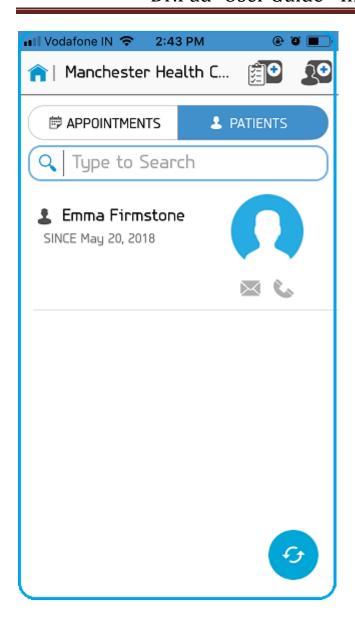